## 第**4**章 初期設定値/調整値の変更手順

## **4.1** 初期設定機能

IBM5577-V02 シリアル・プリンターは、以下の 3 種類のモードをエミュレートします。

- 1. 5577 モード
- 2. PPDS \*\*モード
- 3. ESC/P \*\*モード

すべてのエミュレーションに共通に表示および選択する項目と、個々のエミュレーショ ンのモードを選択すると各モード独自に表示および選択できる項目があります。

このプリンターは、電源を入れた直後の初期設定値を操作パネルを用いて変更する機能 があります。

#### **4.1.1** 共通項目

エミュレーションの種類に関わりなく表示します。

bエミュレーション

プリンターの制御コードを選択します。エミュレーションを選択すると、表示される 初期設定項目が変わります。

**1. 5577 モード** 5577 本来のモードです。

**2. PPDS モード** プロプリンターをエミュレートするモードで、英語版のソフ トウェアを使用する場合に指定します。

> また 5577-V02 を PS/2 に接続して使用する場合にも指定しま す。

**3. ESC/P モード** ESC/P をエミュレートするモードで、このモードを使用す る場合、ESC/P プリンター・ドライバーを導入してくださ  $V_{\alpha}$ 

> 詳しくは使用するオペレーティング・システム、DOS または OS/2 \*のマニュアルを参照してください。

**4. 自動選択モード** プリンターの電源投入後、受信したデータを解析し、自動的 に 5577 または ESC/P を選択します。

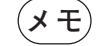

- **メモ** 1.データ受信後、いったん選択されたエミュレーションは電源OFFされる まで有効になります。
	- 2. 正しく印刷されない場合は、5577 または ESC/P に設定して下さい。
	- 3. PPDS 用のデータが送られてきた場合は、正しく認識できませんので、 PPDS に設定して下さい。

●ページ長(改ページ時に送られる1ページ分の用紙の長さ)

連続紙モードで以下のぺージ長を設定することができます。

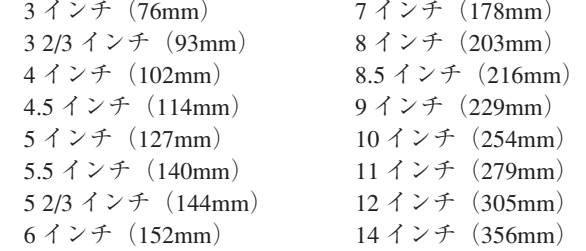

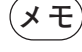

**メモ** 単票モードでのページ長は、プリンターが用紙を吸入するときに認識する ので、設定する必要はありません。

●改行幅(1回の改行で送られる用紙の長さ)

設定できる値は次のとおりです。

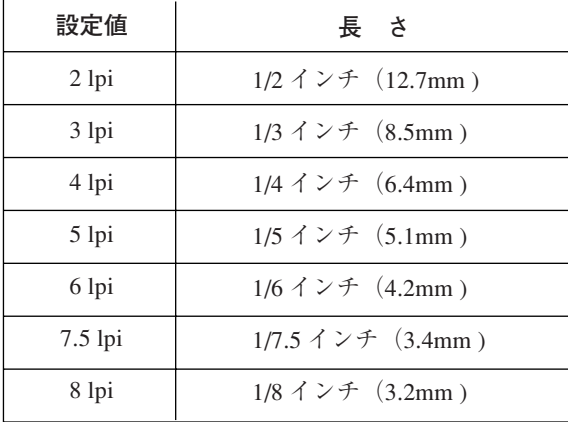

lpi:1 インチ当たりの行数

b印字速度

印字速度(高速印刷、通常速印刷)を選択します。

●最大印字幅(印刷できる水平方向の長さの最大値)

8インチ (203mm)、13.2 インチ (335mm)、13.6 インチ (345mm) のいずれかを選択 できます。

**メモ** 初期設定で、13.6インチを指定していても、ソフトウェアがサポートして いないときは、13.6 インチまで印字することはできません。

● ブザー

 用紙切れ、単票用紙づまり、または上部カバー開放時にブザーを鳴らすか鳴らさない かを選択します。

b用紙厚設定

 用紙厚を自動的に調整する自動設定モードか、用紙厚を固定して使用する手動設定 モードかを選択します。

自動設定モードの場合、「コク」、「フッウ」、または「ウスク」のいずれかを選択でき、 複写紙を使用するときに印字濃度を微調整することが可能です。

 手動設定モードの場合、3-12 ぺージの 3.3,『用紙厚の調整』中の表を参照して、任意 に用紙厚設定値を選択してください。

●ミシン目スキップ

ミシン目を飛び越すか越さないかを選択します。

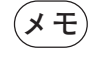

**メモ** ミシン目スキップをする場合は、初期設定値のページ長を使用している用 紙の長さに合わせてください。

 連続紙モードの場合のミシン目スキップとは、設定されているページ長で、用紙の後 端から次のぺージの先頭行位置までスキップする機能です。スキップする量は、 12.7mm(0.5 インチ)です。

 ミシン目スキップを選択すると、印字可能な上下方向の長さは短くなりますが、書式 送り(改ページ)の制御コードが含まれない連続したページを印刷するときに、ミシ ン目に印字することを避けることができます。

書式送りの制御コードについてはD-1ページの付録D,『制御コード』を参照してくだ さい。

**メモ** ミシン目に印字すると故障の原因になることがあります。

b片方向印字

 片方向印字の制御コードを受け付けるかどうかを選択します。このコードを受け付け ない場合、使用しているソフトウェアによらず、両方向印字モードで印刷します。

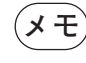

 $(\,\mathsf{X}\,\mathbf{\pm})\,$  両方向印字モードで印刷する場合、印字精度が落ちて罫線がつながらない ことがあります。詳しくは、4-24 ぺージの 4.5,『罫線調整』参照して印字 精度を調整してください。

● 用紙モード

 用紙モードには、連続紙モードと単票モードがあります。単票モードでは、手差し (DID:Document Insertion Device)モードと自動給紙(ASF:Automatic Sheet Feeder) モードがあり、電源を入れた直後の用紙モードを選択します。また、単票モードには、 上向き印字と下向き印字があります。

● ASF 用紙排出方向

 ASF 自動モードで使用したとき、用紙を上方向に排出するか、下方向に排出するかを 選択します。

 用紙モードを上向き印字に設定すると、上方向排出、下向き印字に設定すると、下方 向排出に自動的に設定されます。したがって、用紙モードと異なる排出方向を選択す るときは、用紙モードを設定した後に ASF 用紙排出方向の設定を行ってください。

●紙ホチキス用紙モード

「シヨウスル」ツウジョウ | は、紙ホチキスでとめたマルチ・パーツの連続用紙に印刷 する際、用紙ジャムおよび印字乱れを解消する機能です。 「シヨウスル」トクシュ」は、マルチ・パーツの折りたたみ部分のふくらみの高い連続 用紙に印刷する際、用紙ジャムおよび印字乱れを改善する機能です。B.6 ぺージの B.1.3,『連続用紙』を参照してください。

bティアオフ・モード

 ティアオフ(ミシン目切り取り)機能を自動で行うかどうかを選択します。 自動を選択する場合、印字終了後、次頁の第 1 印字位置で数秒間印字データが送られ て来ない場合、自動的にミシン目切り取り位置まで用紙のミシン目を近づけます。こ のとき、印字データが送られて来た場合は、元の位置まで用紙を戻します。

●自動給紙機構の用紙厚検出モード

自動給紙機構を使用する場合、用紙厚検出を毎回行うか、最初の1ページのみ行うか を選択します。

●コピー強化モード(PPDSを除く)

 特に複写紙の印字濃度を濃くするときに設定してください。このモードを設定すると、 印字速度は通常速印刷の半分になります。

●キャラクター・モード (PPDS を除く)

 IBM 日本語 PC 上のオンライン系ソフトウェア(3270PC,5250PC 等)を介してのホス ト・コンピューターからのプリンター制御命令の実行を可能にするため、テキスト形 式で変換・出力されたデータをプリンターに送る 一連の操作手順をキャラクター・ モードといいます。「PAGES COMMAND REFERENCE」を参照してください。

●スムージング・モード (PPDS を除く)

拡大文字印刷における文字の輪郭のギザギザを補正する機能です。

●インターフェース

 インターフェースモードをコンバージドまたはスタンダードに設定します。 コンバージドは、IBM PS/55、5550 モードで使用するためのモードで IBM 社のコン ピューターでオンライン・アプリケーション等を使用する時選択して下さい。 スタンダードは、IEEE1284 準拠双方向パラレル・インターフェースで、ニブルモード までをサポートしています。

#### **4.1.2 5577** モード

エミュレーションで5577モードを選択した場合に表示されます。(自動選択の時も表示 されます)

●イメージ・データ折返しモード

 イメージ・データが最大印字位置を超えるときに自動的に改行を実行し残りを印字す るか、超えるデータを捨てるかを選択します。

●レベル E 機能

 使用するソフトウェアがレベル E 機能に対応してない場合は、レベル E 機能を解除し てください。

D-1 ページの付録 D,『制御コード』を参照してください。

● コード・ページ

コード・ぺージ 932 または 942 の選択をします。

● IBM 日本語文字セットの選択

 1996年に改訂されたIBM日本語文字セット(新)または改訂前のIBM日本語文字セッ ト(旧)を選択します。D-63 ぺージの D.5.3,『IBM 日本語文字セット(新)と(旧) の違い』を参照してください。

● IBM 日本語文字セット 90 年改訂適用の有無

IBM 日本語文字セット((新)および(旧))に対する下記の90年改訂内容を適用する か否かを選択します。

改訂内容は以下のとおりです。

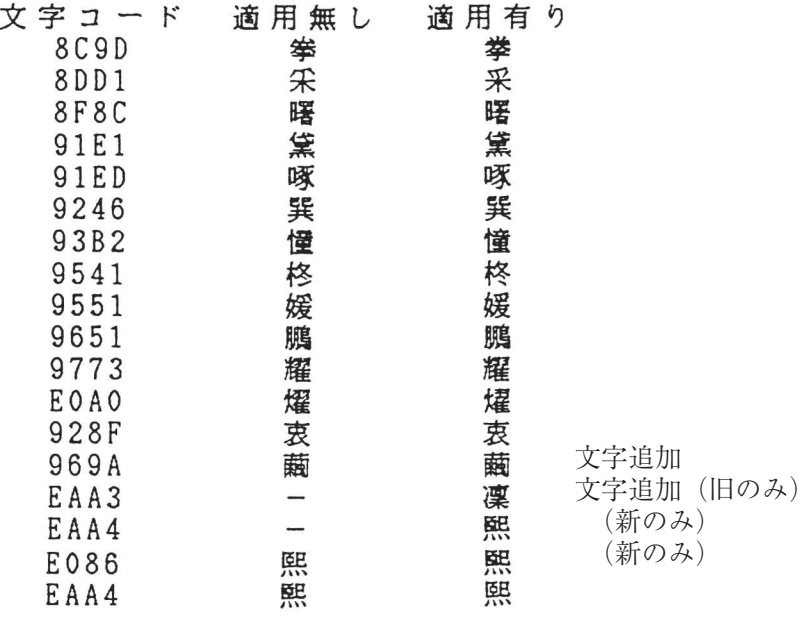

IBM 日本語文字セット (旧) に対しては、1990年の JIS X0208 改訂に対応して、上記 2 文字の追加および 14 文字の字形の変更を行ったものです。

「適用無し」を選択した場合には、IBM 日本語文字セット(旧)が選ばれます。

IBM 日本語文字セット(新)に対しては、1990年のJIS X0208改訂に対応して、上記 1 文字の追加および 16 文字の字形の変更を行ったものです。

「適用なし」を選択した場合には、IBM 日本語文字セット(新)が選ばれます。

● 簡易平成書体の選択

 従来の IBM フォントスタイルを使用するか、簡易平成書体を使用するかを選択しま す。

●デフォルト ANK の選択

 英数半角文字のデフォルト書体、およびフォントスタイル設定コマンドの有効/無効 を選択します。

一部 OCR-B は数字のみ OCR-B にします。

### **4.1.3 PPDS** モード

エミュレーション、PPDS モードを選択した場合に表示されます。

bコード・ぺージ

 英語ソフトウェア使用時のみ有効です。 コード・ぺージ 437 または 850 のいずれかを選択します。 E-1 ぺージの付録 E,『SBCS 制御コードと SBCS モードの初期設定』を参照してくださ い。

b即時取消し

 英語ソフトウェア使用時のみ有効です。 印刷不可の状態で取消しコマンド(CAN)の受信処理を受け付けるかどうかを選択し ます。

b強調印字

 英語ソフトウェア使用時のみ有効です。 選択すると、すべて強調印字します。

●文字スケール

 英語ソフトウェア使用時のみ有効です。 文字の縦および横幅のスケールを選択します。

●代替グラフィック・モード

 英語ソフトウェア使用時のみ有効です。 24 ピン・プリンター用のグラフィック・コマンドが使用可能になります。 詳細については、「IBM Proprinter\*X24 and XL24 Guide to Operation」、SC31-3793, SEC-TION 6、Programmimg を参照してください。

b文字セット

 英語ソフトウェア使用時のみ有効です。 PC CHARACTER SET1、PC CHARACTER SET2 のいずれかを選択します。 bスラッシュ付きゼロ

 英語ソフトウェア使用時のみ有効です。 数字 0 にスラッシュが付くか否かを選択します。

b自動改行/自動復帰

 英語ソフトウェア使用時のみ有効です。 自動改行モード:復帰コード(CR)を受信すると自動的に改行します。 自動復帰モード:改行コード(LF)を受信すると自動的に復帰します。

●フォント・スタイルと文字ピッチ

 英語ソフトウェア使用時のみ有効です。 使用するフォントのスタイル(文字ピッチ)を選択できます。

## **4.1.4 ESC / P** モード

エミュレーション、ESC/P モードを選択した場合に表示されます。

●文字ピッチ

文字ピッチを選択します。

●文字コード表

 文字コード表がカタカナ・コード表か、もしくは拡張グラフィックス・コード表かを 選択します。

b国際文字選択

国を指定します。この指定により英数コード表の一部の文字が切り替わります。

b自動改行

復帰コード(CR)を受信すると自動的に改行します。

b高速文字品位

高速印字で印刷される半角文字品位を設定します。

b LQ 文字品位

通常印刷で印刷される半角文字品位を設定します。

## **4.2** 初期値の変更方法

- $(\bigstar\, \mathbf{E})$  印字途中では、初期設定をしないでください。
- 1 印刷不可の状態(印刷可ランプが消えている)で、操作パネル・カバーを開け、下 段選択スイッチを押して「ゲダンキノウ」を選択します。

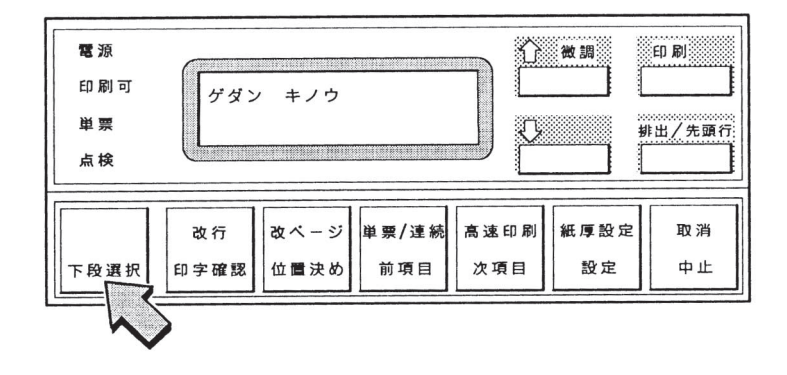

2 次項目あるいは前項目スイッチを押して、「2 ショキチ セッテイ」を選択し設定ス イッチを押します。

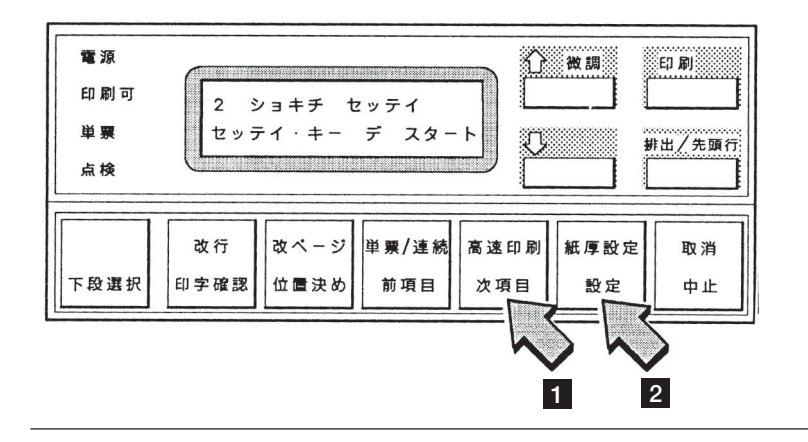

3 4-11ぺージの表4-1を参照しながら、次項目あるいは前項目スイッチを押して変更す るモードを選択し設定スイッチを押します。

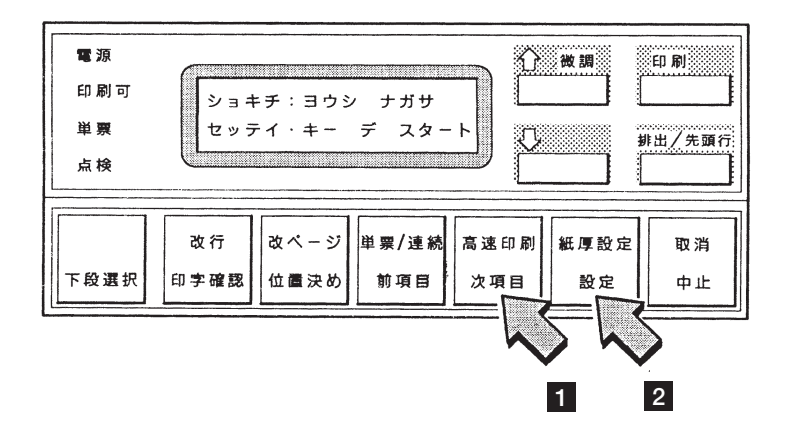

4 次項目あるいは前項目スイッチを何回か押し、4-11ぺージの表4.1の選択メニューを 選択してください。

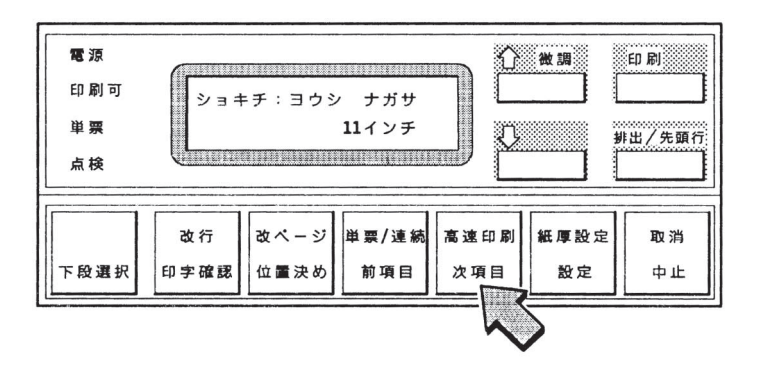

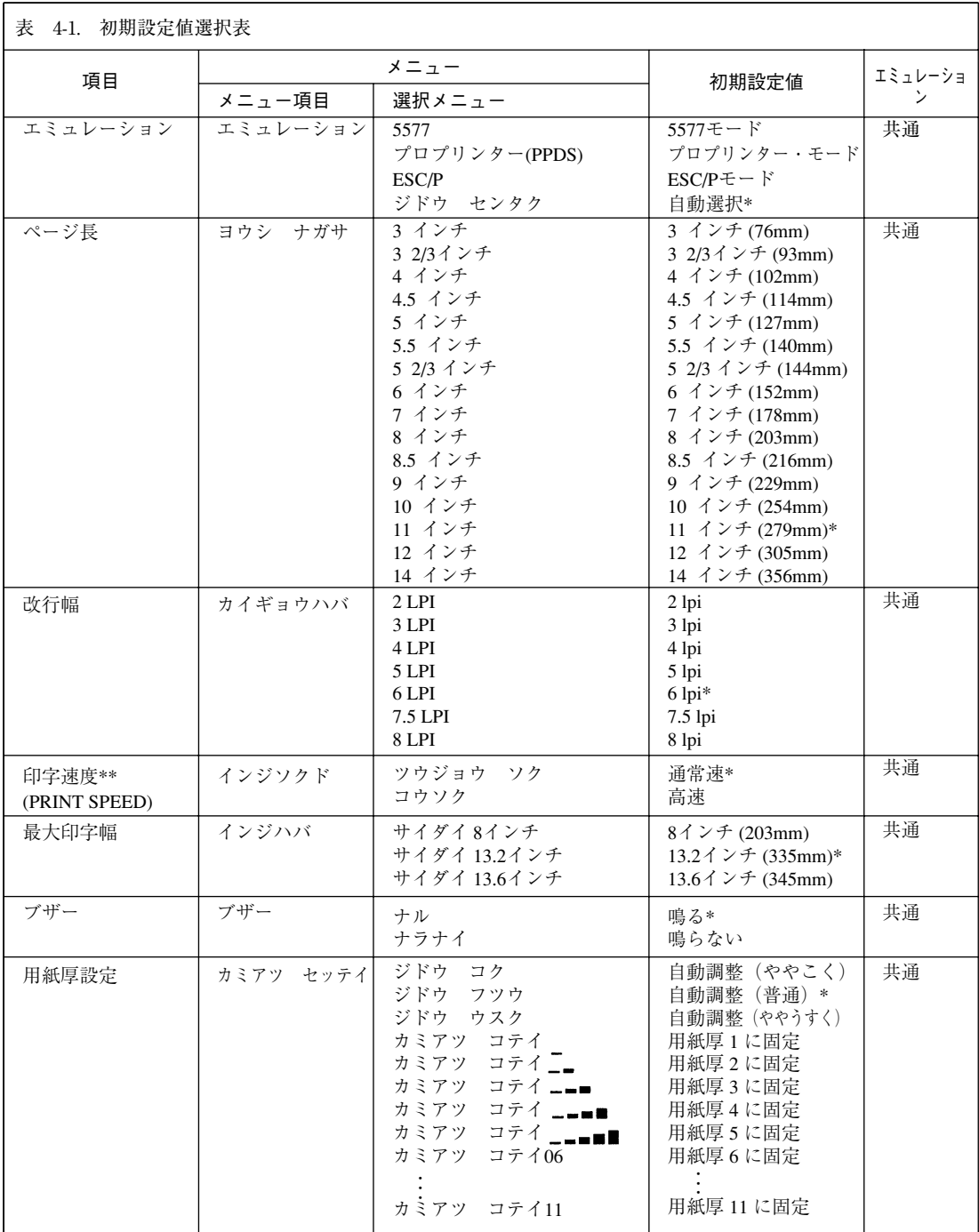

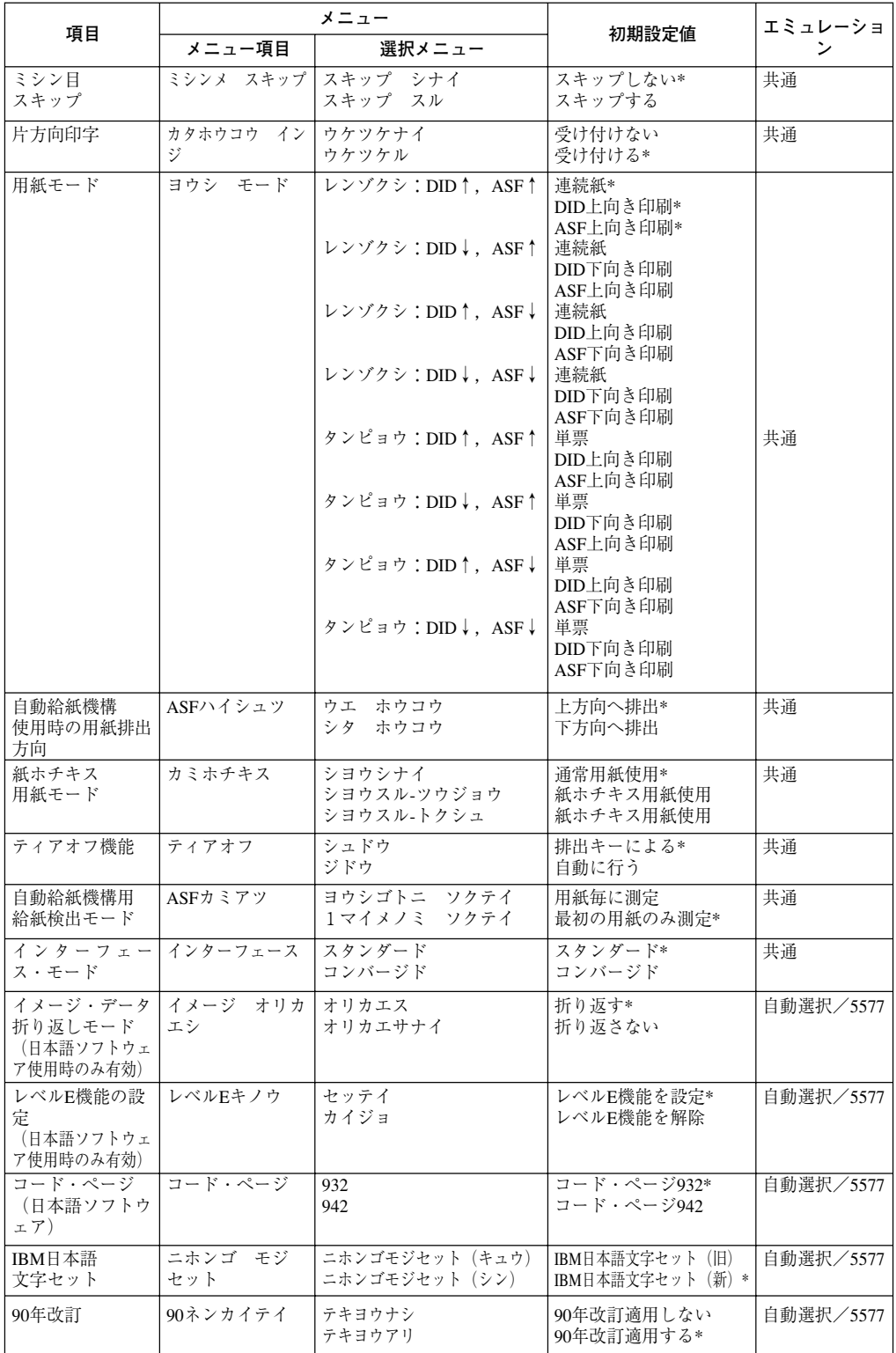

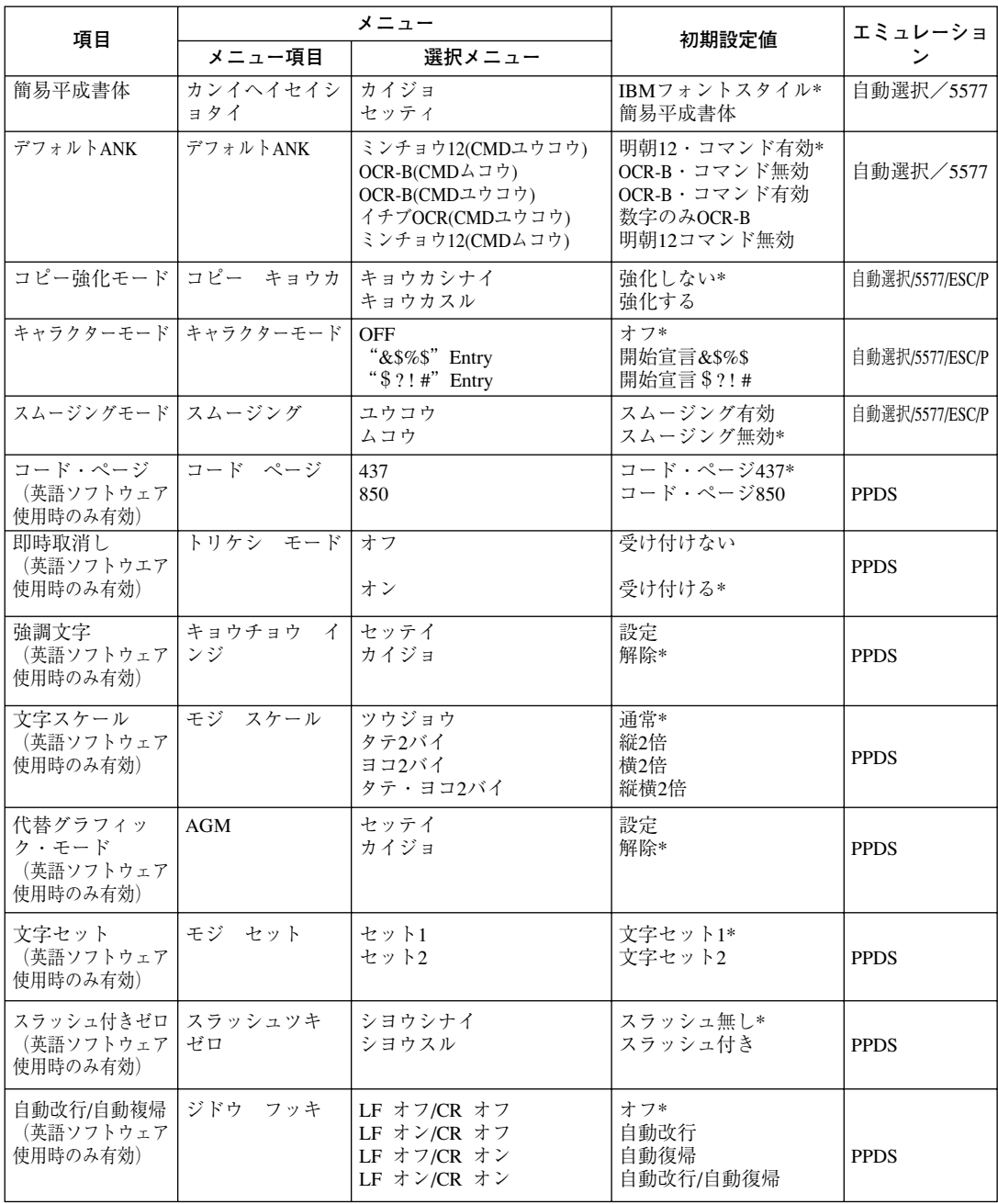

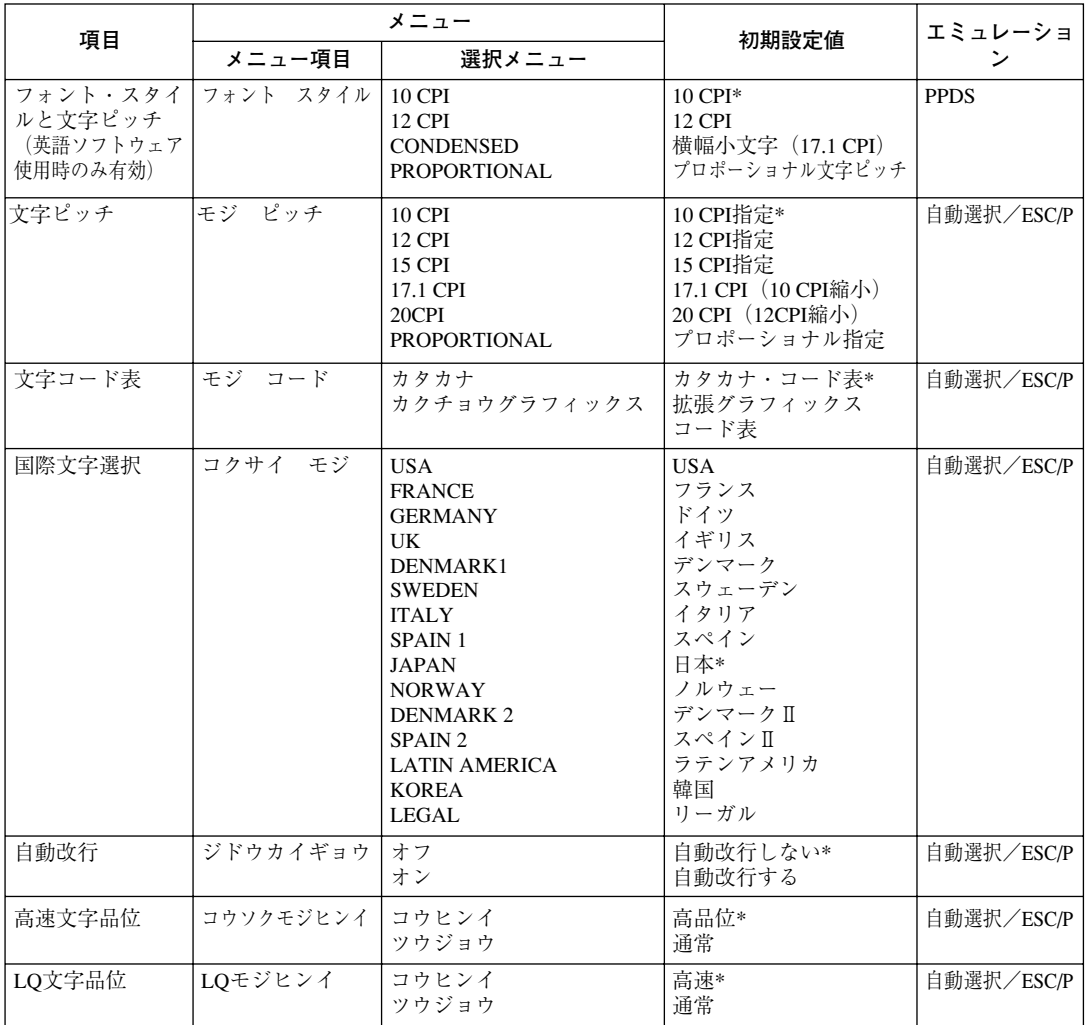

# $\widehat{(\mathbf{F}\,\mathbf{x})}$

- 1. \* :出荷時の初期設定値です。
- 2. \*\* :英文ソフトウェア使用時 Proprinter のマニュアル中では、通常速、高速はそれ ぞれ、Letter Quality、Draft Quality と表記しています。

#### 略語

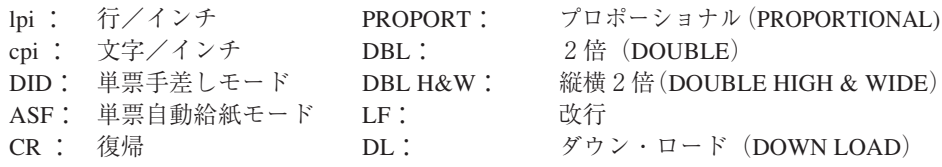

5 設定スイッチを押してください。初期設定を記憶します。

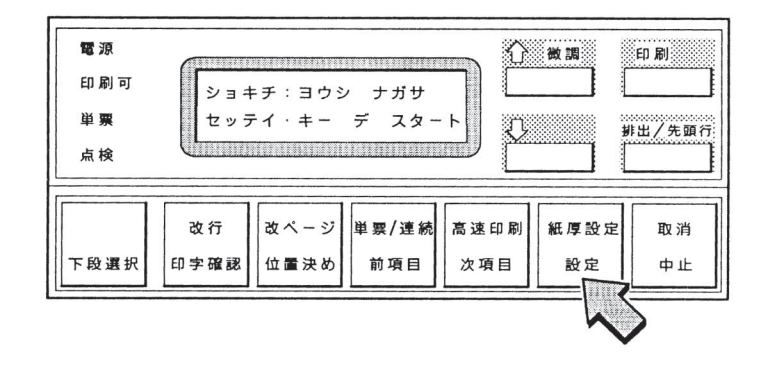

6 初期設定値を印刷するときは、次項目あるいは前項目スイッチを押して、「ショキチ: ショキチ インサツ」を選択します。

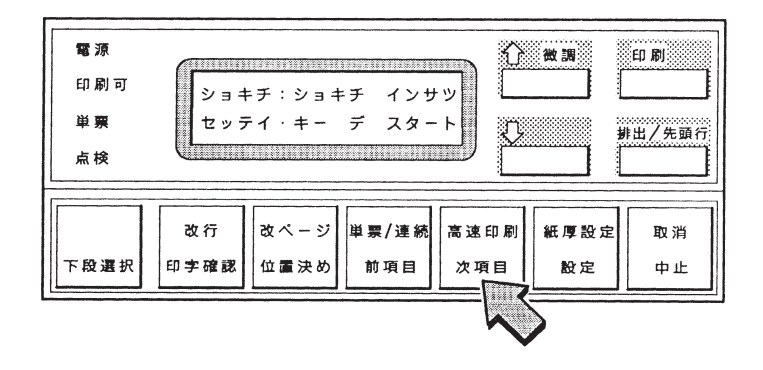

7 設定スイッチを押し、用紙をセットしてください。そして、印刷スイッチを押してく ださい。

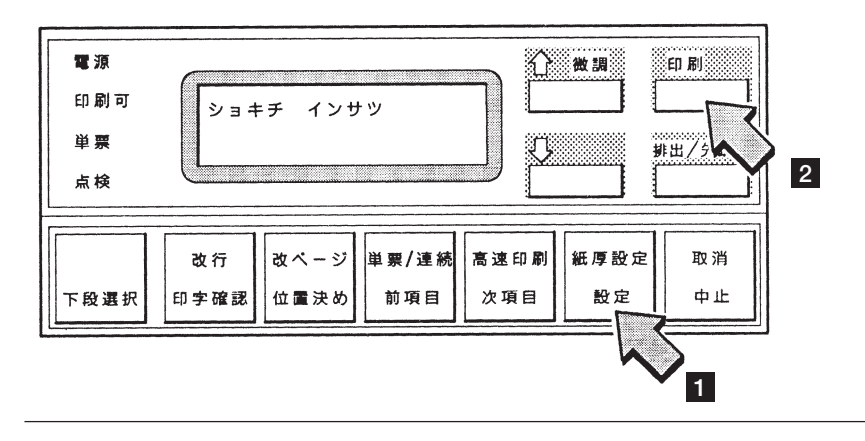

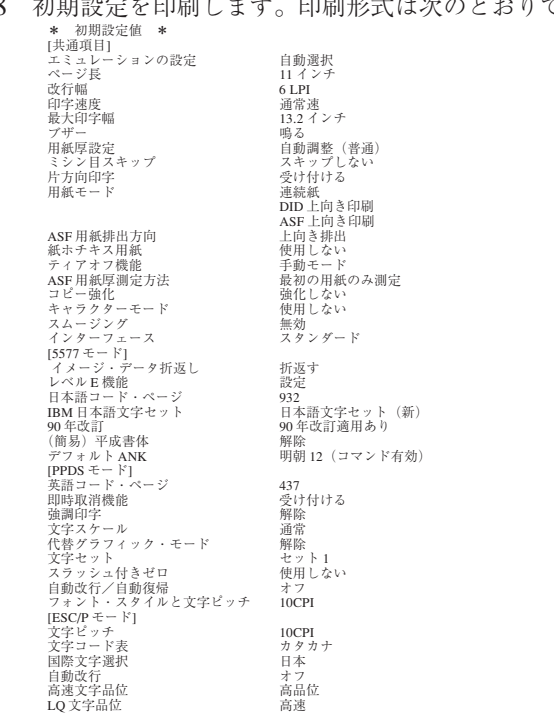

8 初期設定を印刷します。印刷形式は次のとおりです。

印刷したデータは記録として日付を記入して、本書と共に保管してください。

9 印刷スイッチを押すと、初期診断テストを実行し、初期設定モードからぬけます。 設定した初期設定は、電源を切っても消えません。

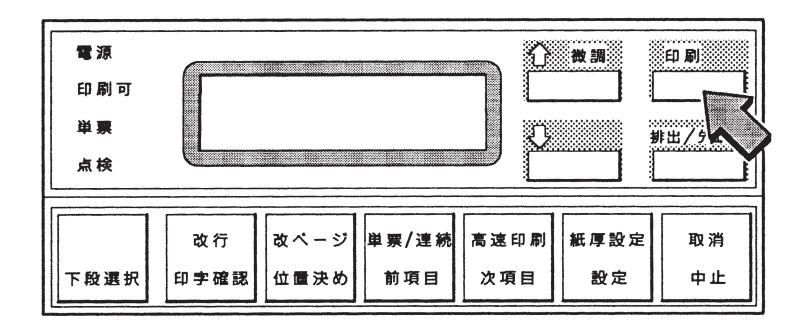

以上で初期設定値の変更は終了です。 操作パネル・カバーは、閉じてから使ってください。

## **4.3** 下向き印刷

このプリンターには上部糊付けの単票のみのマルチ・パーツ紙を印刷するために、下向 き印刷の機能があります。

下向き印刷でも通常の印刷と同じように、紙の位置を自動的に検出します。その後、用 紙の大きさおよび用紙ガイドの位置に関係なくあらかじめ設定された左マージン(用紙 端より印字開始位置までの距離)に合わせて印刷を開始します。この左マージンは納入 時には約 6.4mm (1/4 インチ)にセットしてあります。詳しくは 4-29 ページの 4.6,『下 向き印刷の左マージン調整』を参照してください。

#### **4.3.1** 上向き印刷(通常の印刷)と下向き印刷について

上向き印刷(通常の印刷)と下向き印刷について説明します。

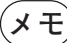

**メモ** 連続紙モードでは下向き印刷はできません。

●上向き印刷(通常の印刷)では、用紙を吸入した後、上方に用紙を送りながら印刷し ます(下部に糊付けした用紙は、この方法で印刷してください)。

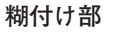

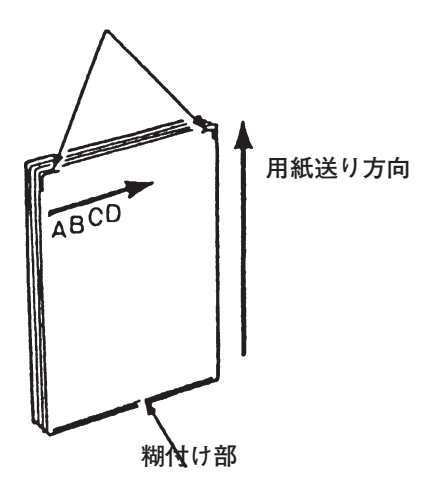

●下向き印刷では、用紙を下方に送りながら文字列を 180°回転させて印刷します。

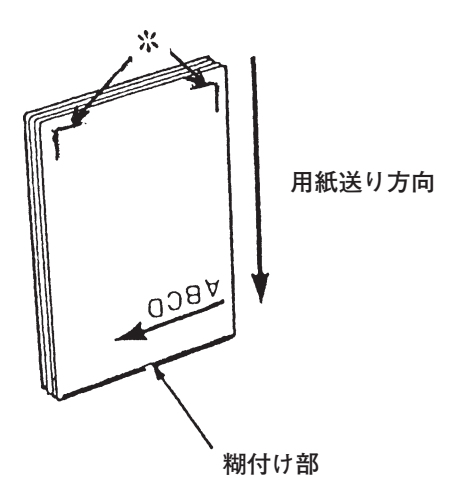

```
*部
```
\*部に糊付けが無い用紙を自動給紙モード(ASF)で使用する場合の排出方向は、 下方向にしてください (4-9 ぺージの 4.2,『初期値の変更方法』を参照してください)。

下向き印刷においては以下のすべての印刷を下向きに印刷します。

- 印字確認パターン
- 印字テスト
- 初期設定モードでの印刷

#### **4.3.2** 下向き印刷の初期設定

用紙モード・メニューで、単票手差しモード (DID)、自動給紙モード (ASF) をそれぞ れ別々に設定できます。 4-9 ぺージの 4.2,『初期値の変更方法』を参照してください。

## **4.3.3** 下向き印刷における注意事項

この項では、下向き印刷を行うための注意点を説明します。

用紙の事前印刷制限

用紙は白色で、下図に示す範囲内には事前印刷のないものを使用してください。この部 分に着色および事前印刷のある場合は、用紙の位置を正しく検出できないことがありま す。

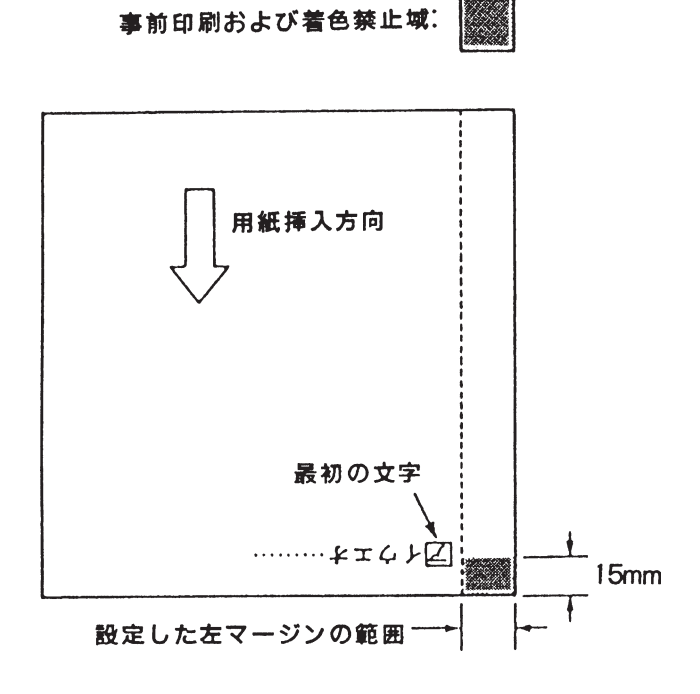

#### 用紙の大きさの制限

マークより左には印字できないため、B4 横(364mm)以下のサイズの用紙では、左端 にある用紙ガイドを右へ動かして印字位置を調整してください

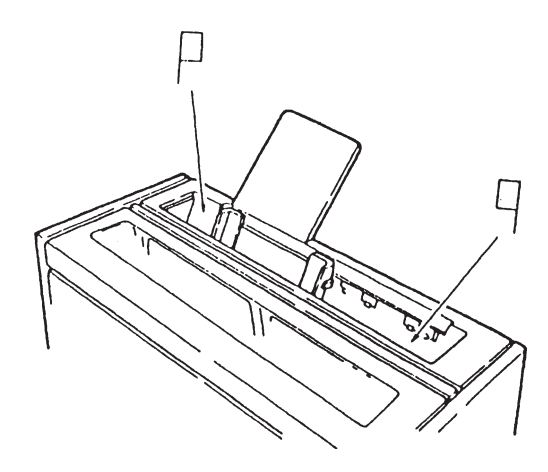

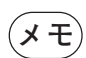

マーク:上向き位置における印字開始位置。

マーク:下向き印刷における最右端の印字開始位置。

 マークより約 355mm(14.0 インチ)のところにあります。 なお、両マークとも印刷時における目安として利用してください。

このようにセットすると、用紙の両端より約6.4mmの内側は常に印刷可能な範囲となり ます。

ただし、1 行に印字できる文字数はソフトウェアによって異なり、印刷可能な範囲は最 大約 345mm(13.6 インチ)です。

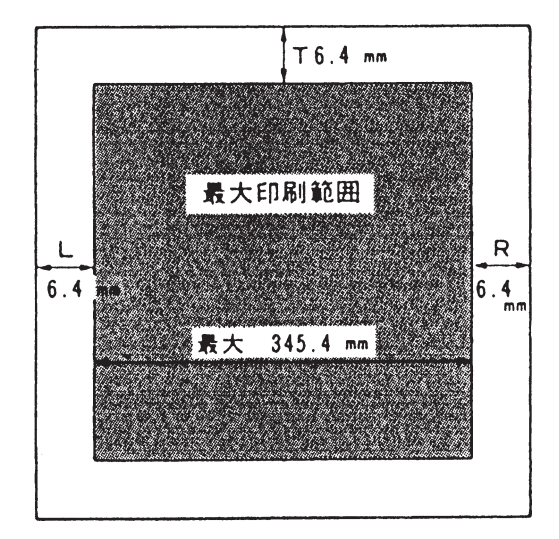

下向き印刷は、最大印刷可能な範囲はpマークとpマークの間です。用紙を左に動かす ときに注意してください。また、下向き印刷において、ロマークを越えた所から印字しよ うとしても、実際にはロマークからしか印字できませんので注意してください。

用紙位置の検出

手差しモード(DID)で下向き印刷のときは用紙を吸入するために用紙の位置を検出しま す。

自動給紙モード(ASF)で下向き印刷のときは最初の用紙を吸入したときのみ用紙の位 置を検出します。つまり2枚目以降は最初の用紙と同じ位置から印字を開始します。た だし、自動給紙モード(ASF)の給紙レバーを「手動 / 用紙補給」にした後「自動」に 戻す場合は、再度用紙の位置を検出します。

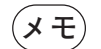

 $(\,\mathsf{X}\, \mathbf{\dot{+}\,})$  着色用紙を使用している場合などでは、用紙の位置を検出できない場合があ ります。用紙の位置を検出できず用紙を吸入し、点検ランプがつき、「001ヨ ウシ テンケン」を表示している場合は、印刷スイッチを押して用紙をプリ ンターから取り除いてください。その後、印刷スイッチを押して再試行して ください。

> その他、用紙位置の検出に問題がある場合は、上部カバーを開け内部の紙粉 を除去してください(プラテン下部の用紙ガイドで黒色塗装しているところ は傷をつけないでください。露出した金属部を用紙端として誤検出すること があります)。その後も正しい動作をしない場合は、4-29 ページの 4.6,『下 向き印刷の左マージン調整』を参考にしながら左マージン設定を再設定して ください。

## **4.4** 紙ホチキス用紙の印刷

このプリンターでは、下記の機能を使用することにより、紙ホチキスでとめたマルチ・ パーツの連続用紙に印刷することができます。 用紙の規格については、B-1 ぺージの B.1,『用紙規格』を参照してください。

日本語3270パーソナル・コンピューターなどで、紙ホチキスの連続用紙に印刷する場合 は、実際に使用する用紙の長さにぺージ長の初期設定値を合わせてください。

連続紙の最終ぺージがトラクターから外れたときに印字すると、用紙によっては正しく 印字されないことがあります。

#### **4.4.1** 通常の紙ホチキス用紙の場合

紙ホチキス用紙を使用する場合は、4-9 ぺージの 4.2,『初期値の変更方法』を参照して、 紙ホチキス用紙モードを「シヨウスルーツウジョウ」に設定してください。 また、宅配便用紙等ミシン目の折りが強い用紙を使用する場合にも有効です。

**メモ** 用紙の種類によっては用紙づまりおよび印字位置のずれ(特に縦罫線)を起 こすことがありますので、事前に十分な印字テストをしてください。

> 特に紙ホチキス部分の厚さが他の部分に比べて大きく違っている用紙の場合 は、用紙づまりの原因となりますので注意してください。

#### **4.4.2** 宅配便用紙等の場合

紙ホチキス用紙のうち、「シヨウスル-ツウジョウ」にて用紙づまり、印字の位置ずれ が回避できない場合、4-9 ぺージの 4.2,『初期値の変更方法』を参照して、紙ホチキス 用紙モードを「シヨウスル-トクシュ」に設定してください。

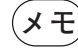

**メモ** この設定により、印紙中印字ヘッドは常に用紙範囲の外側に移動して停止し、 用紙送りがスムーズに行なえます。ただし、印字時間は長くなります。

## **4.5** 罫線調整

このプリンターでは、罫線およびイメージ・データを印刷する際に、操作パネルのス イッチによって印字位置を調整しその精度を改善することができます。印字精度は、通 常速で片方向印字モードの時が最良になります。

### **4.5.1** 罫線調整の方法

1 印刷スイッチを押して印刷可ランプを消し、操作パネル・カバーを開け、下段スイッ チを押して「ゲダン キノウ」と表示していることを確認してください。

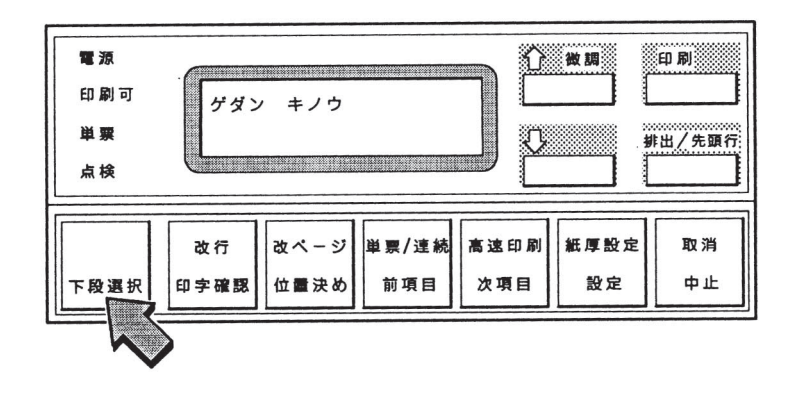

2 次項目あるいは前項目スイッチを押して、「3 チョウセイ」を選択し、設定スイッチ を押します。

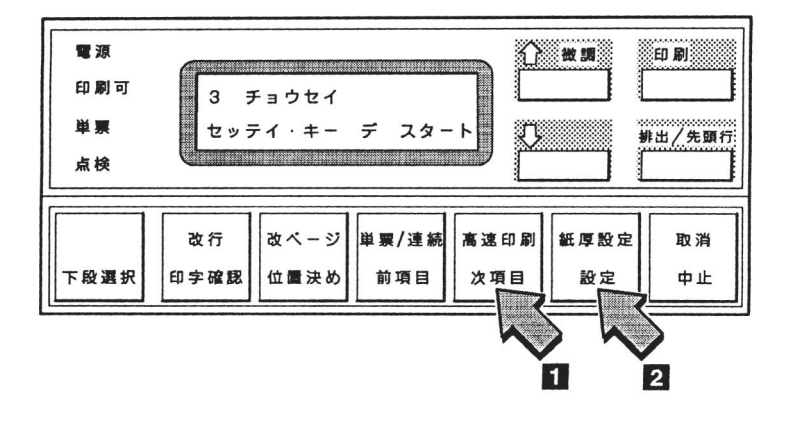

3 次項目あるいは前項目スイッチを押し、「チョウセイ:チョウセイ インサツ」を選 択し、設定スイッチを押します。

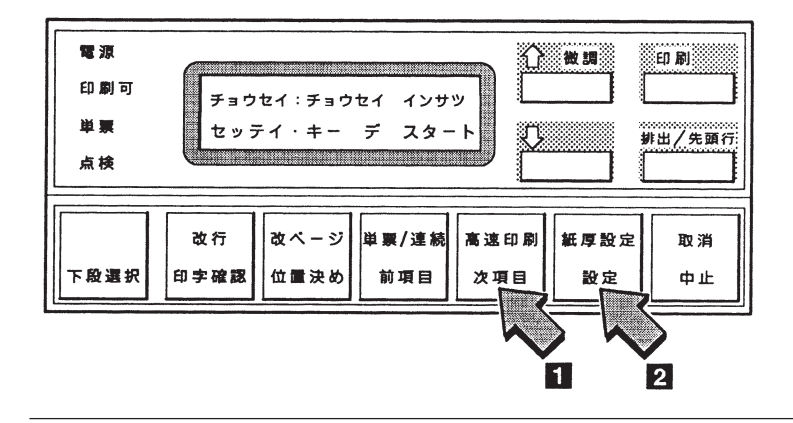

4 用紙をセットし、印刷スイッチを押してください。

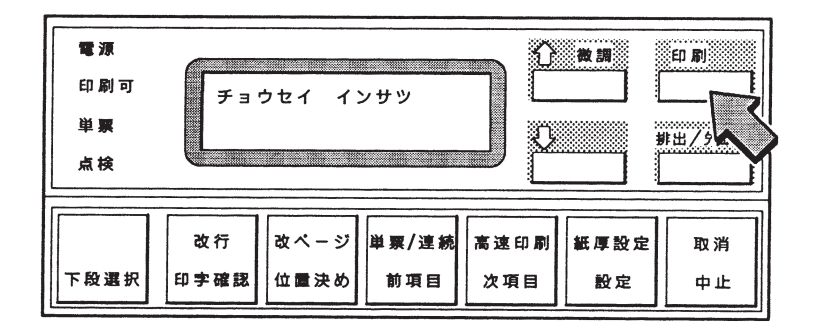

```
下のような印字パターンを印刷します。
```
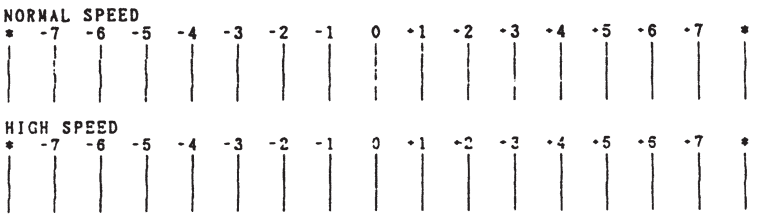

**CURRENT L. M ・ 6.4 MN**

印刷された印字パターンの中で上下罫線のつながりかたが最も良いパターンを判別して ください。上の例では通常速 (NORMAL SPEED) および高速 (HIGH SPEED) ともに およそ「0」の目盛りの位置で最適となります。

5 次項目あるいは前項目スイッチを押して、「チョウセイ:ケイセン チョウセイ」を 選択し、設定スイッチを押してください。

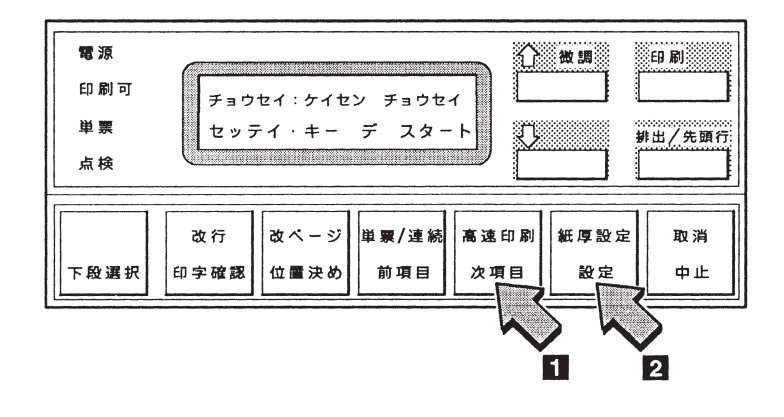

6 次項目あるいは前項目スイッチを押し、補正する印字速度を選択し設定スイッチを 押してください。

例えば、高速の場合「チョウセイ:ケイセン チョウセイ コウソク」の表示を選択 します。

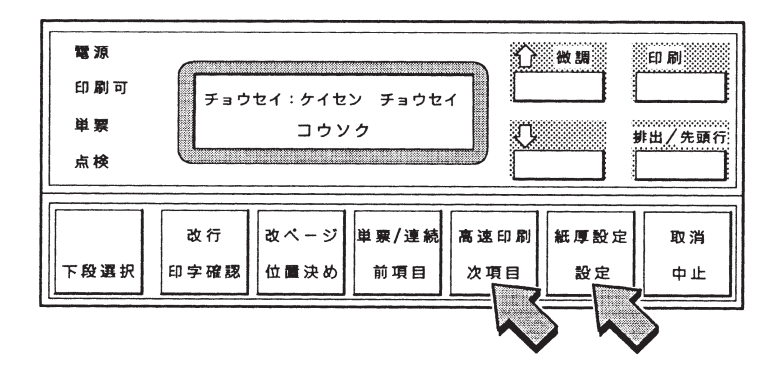

7 次項目あるいは前項目スイッチを押し、最良パターンの目盛を選択してください。

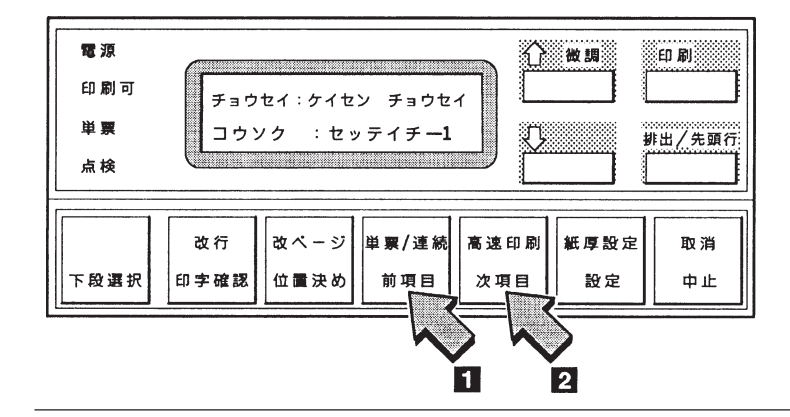

例えば、高速で「-1」が最良の場合は、「チョウセイ:ケイセン チョウセイ コウ ソク:セッテイチ -1」を選択します。

8 設定スイッチを押してください。選択された数値を記憶します。もう一方の印字速 度での罫線調整を行う場合には、6(4-26 ぺージ)に戻って繰り返してください。

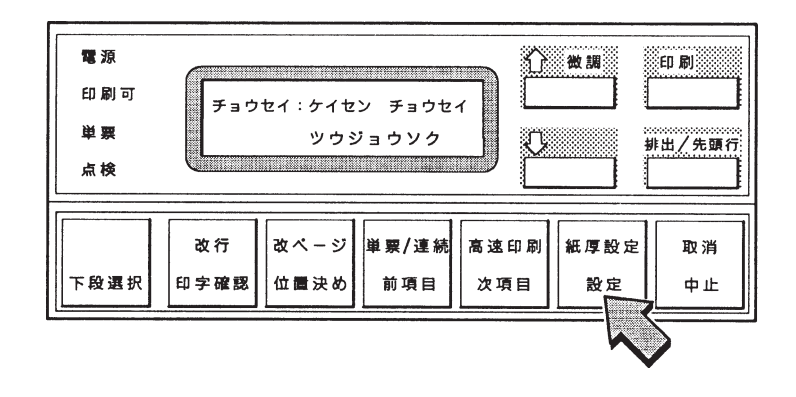

9 中止スイッチを押した後、前項目スイッチあるいは次項目スイッチを押し、「チョウ セイ:チョウセイ インサツ」を選択します。ここで設定スイッチを押してから、印 刷スイッチを押して罫線パターンを印字し、「0」の位置において上下の罫線が一致 していることを確認します。 調整後もずれが目立つ場合には、再度 5 に戻り、選択値を「-1」または「+1」のいず れかずれの少ない方に設定します。

10 罫線調整を終了するには、印刷スイッチを押してください。初期診断テストを実行し ます。

操作パネル・カバーは閉じてください。

調整後も「- 2」から「+ 2」の範囲内に最良の印字パターンがない場合には、C-2 ぺー ジの C.3,『印字テスト機能』を参照して印字テストをして、罫線のずれを確認してくだ さい。

その結果ずれが目立つ場合には、再び調整モードに入り選択値を'+1'または'-1'に 設定してください。

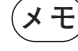

(メモ) 罫線調整の印字中に用紙モードを変更すると、正しく調整されないことがあ ります。用紙モードの変更は罫線調整のまえに行ってください。

## **4.6** 下向き印刷の左マージン調整

このプリンターの納入時の下向き印刷における左マージンは約6.4mmですが、左マージ ンを変更する場合は 6.0mm から 34.0mm の範囲で調整できます。

左マージンとは、用紙左端より印字開始位置までの距離です。

1 印刷スイッチを押して印刷可ランプを消し、操作パネル・カバーを開け、下段選択 スイッチを押して「ゲダン キノウ」と表示していることを確認します。

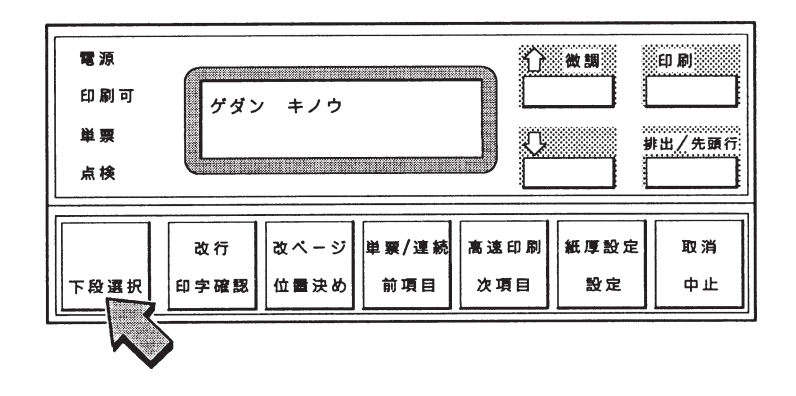

2 次項目あるいは前項目スイッチを押し、「3 チョウセイ」を選択し、設定スイッチを 押してください。

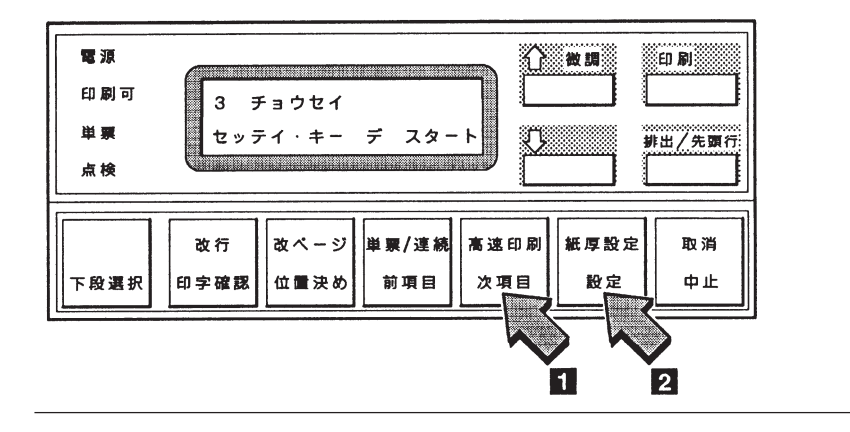

3 左マージンを調整する場合、次項目あるいは前項目スイッチを押し、「チョウセイ: ヒダリ マージン」を選択し、設定スイッチを押してください。最初に表示される 値が現在の左マージンです。

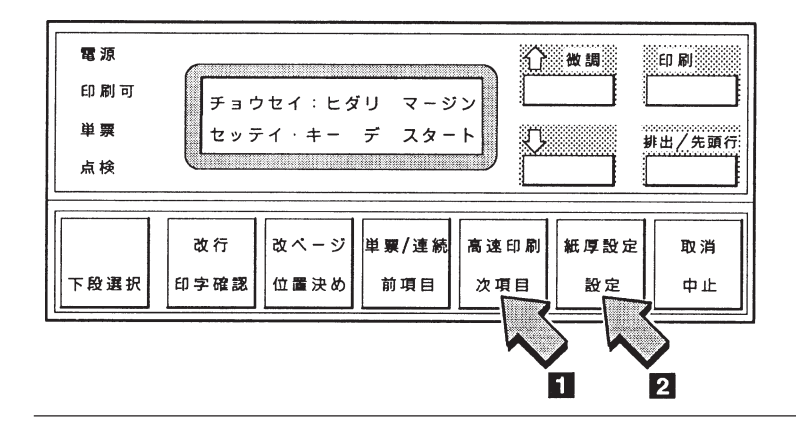

4 次項目あるいは前項目スイッチを押し、左マージン値を選択してください。マージ ン値は 6.0 ~ 34.0mm まで 0.2mm 間隔です。 「チョウセイ:ヒダリマージン30.0 ミリ」等を表示します。設定スイッチを押してく ださい。調整値を記憶します。

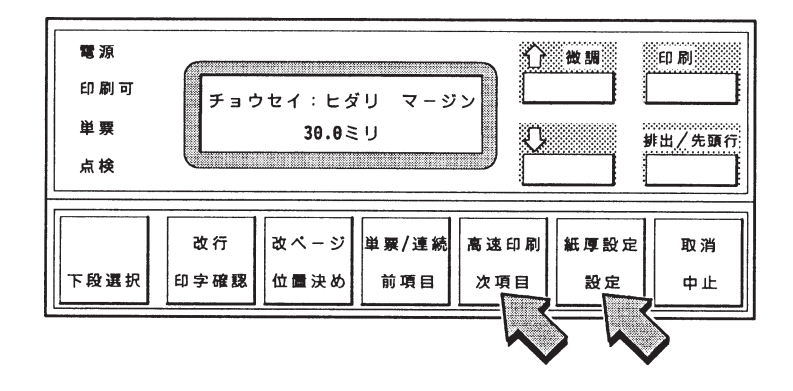

- 5 左マージンの設定値を確かめるときは、3に戻ってください。表示部に最初に表示さ れる値が、現在の左マージンです。
- 6 下向き印刷の左マージン調整を終了するには、印刷スイッチを押してください。 初期診断テストが実行されます。操作パネル・カバーは閉じてください。

以上で下向き印刷の左マージン調整は終了です。

## **4.7** 単票用紙の下マージン

単票用紙では、下マージンを超えて印字しようとすると自動的に用紙が排出されます。

排出位置を変更する場合は、以下の手続きによって、下マージンを現在位置より上下に 調整することが可能です。ただし、下マージンの調整範囲は、約6mmから約23mmです。

1 印刷スイッチを押して印刷可ランプを消し、操作パネル・カバーを開け、下段選択 スイッチを押して、「ゲダン キノウ」と表示していることを確認します。

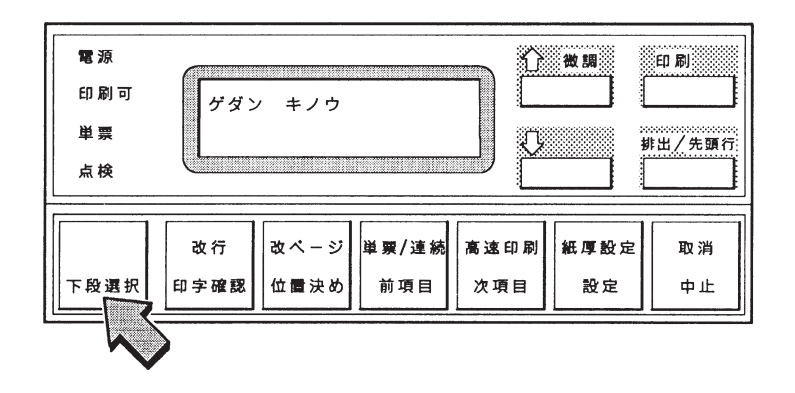

2 次項目あるいは前項目スイッチを押し、「3 チョウセイ」を選択し、設定スイッチを 押してください。

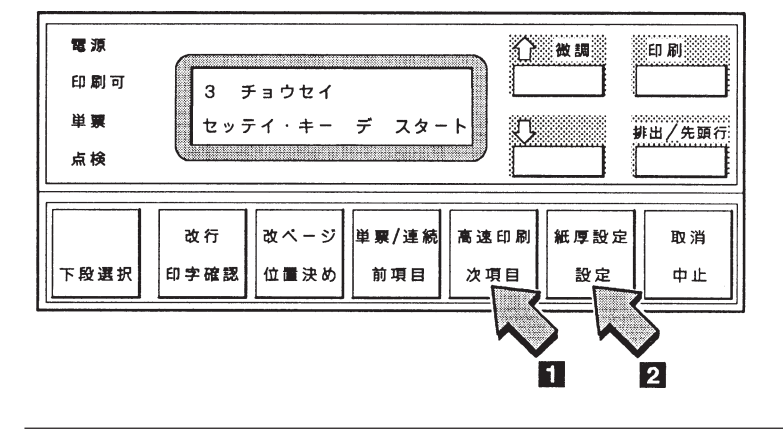

3 次項目あるいは前項目スイッチを押し、「チョウセイ:チョウセイ インサツ」を選 択し、設定スイッチを押してください。

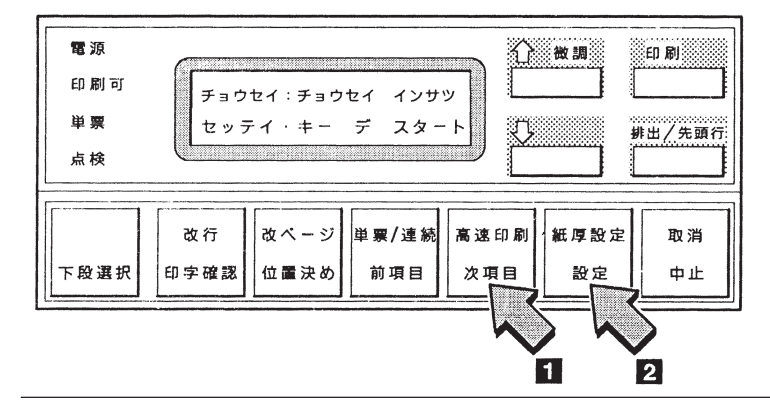

4 単票用紙をセットし、印刷スイッチを押してください。

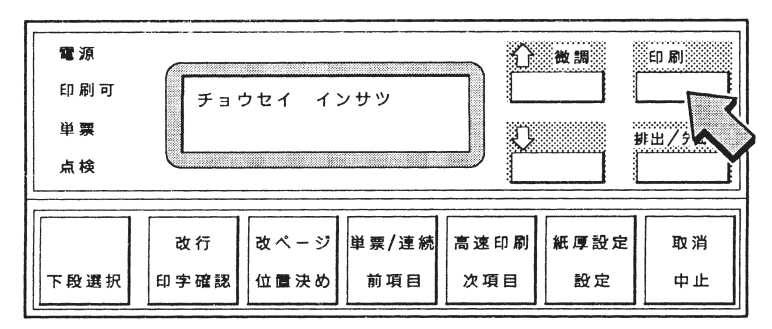

下のような印刷パターンを印刷します。

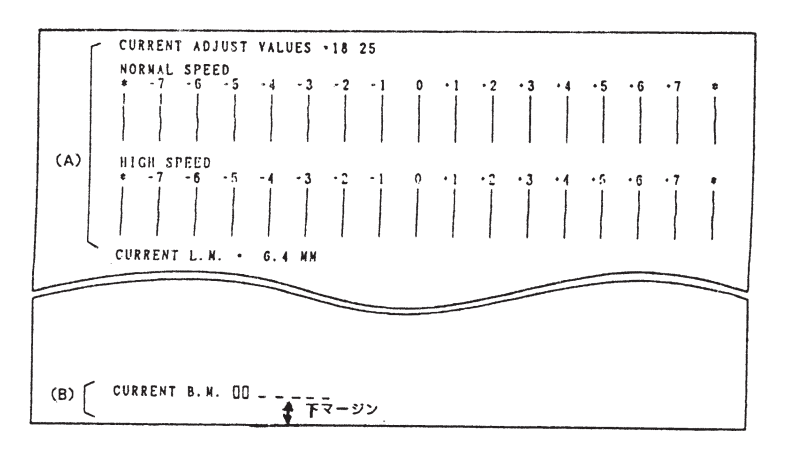

.<br>(**メモ**) 下マージン調整には(A)の部分は関係ありません。連続紙モードでは、 (B)の部分は、印刷しません。

5 次項目あるいは前項目スイッチを押し、「チョウセイ:シタ マージン」を選択し、 設定スイッチを押してください。

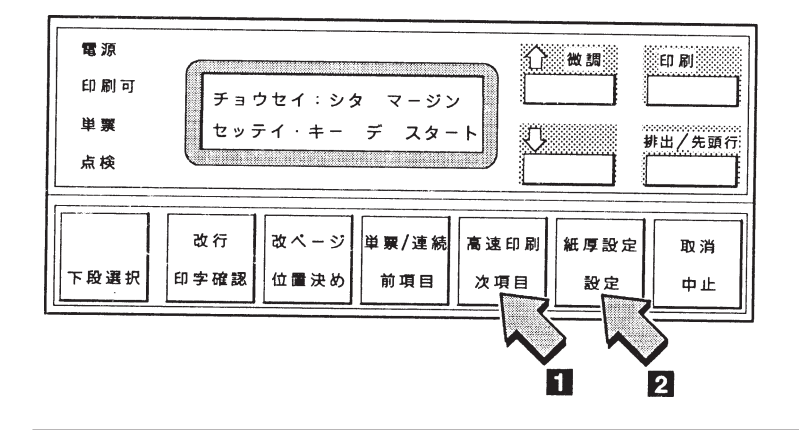

6 次項目あるいは前項目スイッチを押し、下マージンの移動量を選択してください。移 動量は、- 2.9 ~ + 2.9mm で約 0.4mm 間隔です。「チョウセイ:シタ マージン ホ セイチ + 2.9 ミリ」等が表示されます。設定スイッチを押してください。調整値を 記憶します。

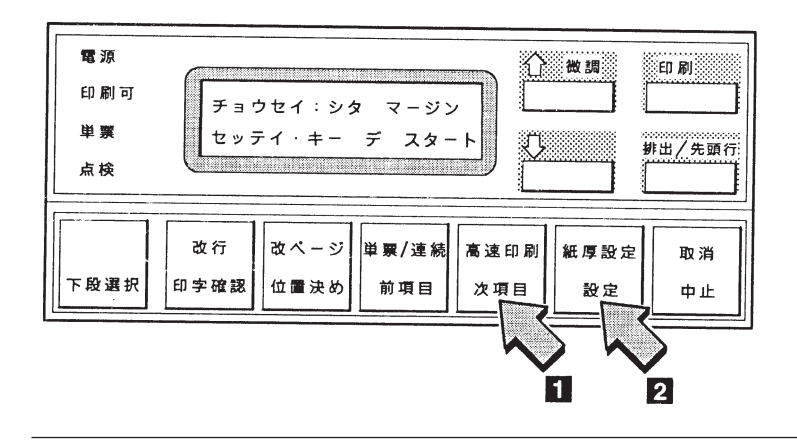

7 下マージンの現在値を確認するときは、次項目あるいは前項目スイッチを押し、 「チョウセイ:チョウセイ インサツ」の表示をします。設定スイッチを押し、印刷 スイッチを押してください。印刷結果が異なる場合は6(4-33ぺージ)に戻って設定 し直してください。

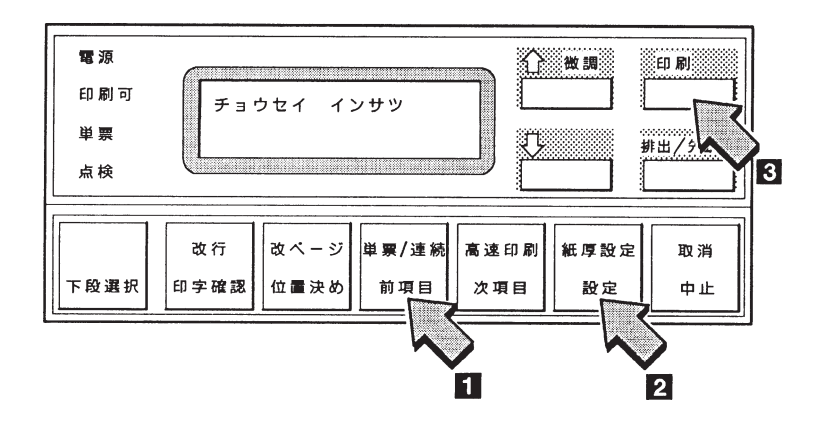

8 単票下マージン調整を終了するには、印刷スイッチを押してください。初期診断テ ストを実行します。 操作パネル・カバーを閉じてください。

以上で単票下マージン調整は終了です。

## **4.8** 用紙厚自動検出の水平位置の変更

このプリンターでは水平方向範囲で厚みが変わる用紙を使用する場合、用紙厚自動検出 の水平位置を変更することができます。「ツウジョウ」は「ローマーク(3.6単票用紙の 位置合わせ参照)から右へおよそ40mmの位置に、「トクシュ1」は65mm、「トクシュ 2」は 91mm の位置で AGA センサーが紙厚測定をします。

1 印刷スイッチを押して印刷可ランプを消し、操作パネル・カバーを開け、下段選択 スイッチを押して、「ゲダン キノウ」と表示していることを確認します。

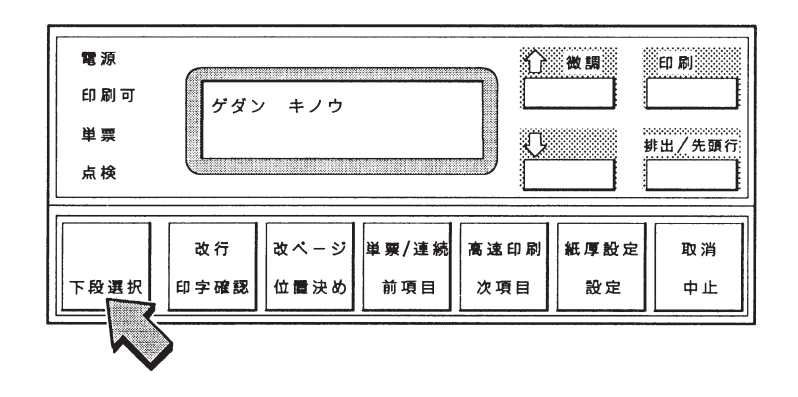

2 次項目あるいは前項目スイッチを押し、「3 チョウセイ」を選択し、設定スイッチを 押してください。

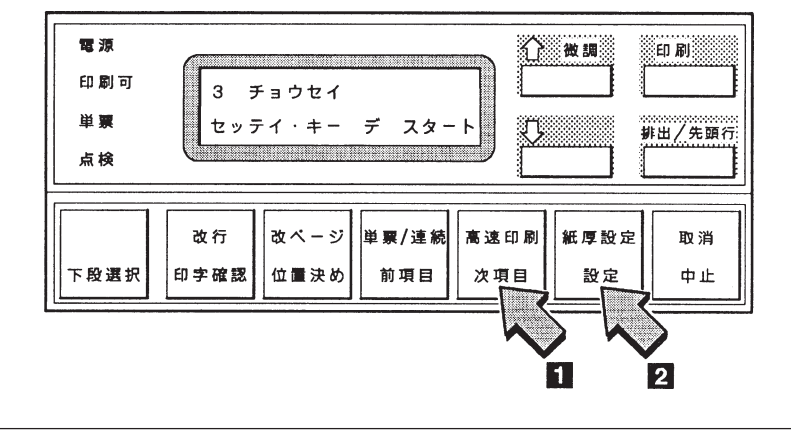

3 次項目あるいは前項目スイッチを押し、「チョウセイ:AGA スイヘイイチ」を選択 し、設定スイッチを押してください。

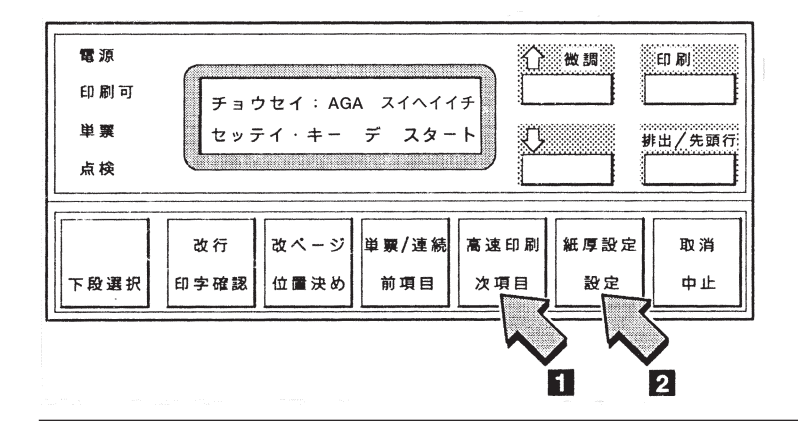

4 次項目あるいは前項目スイッチを押し、「ツウジョウ」「トクシュ 1」「トクシュ 2」の なかの一つを選択し、設定スイッチを押してください。用紙厚自動検出の 水平位置 を記憶します。

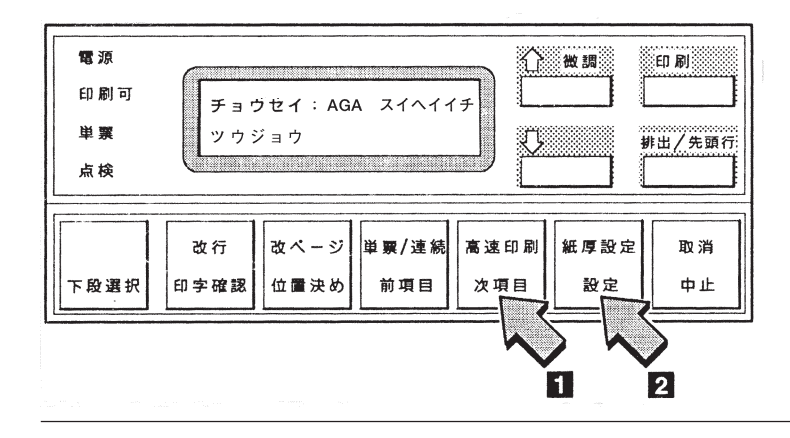

- 5 用紙厚自動検出の水平位置を確かめるときは、3に戻ってください。表示部に最初に 表示されるモードが、現在の設定モードです。
- 6 用紙厚自動検出の水平位置の変更を終了するには、印刷スイッチを押してください。 初期診断テストが実行されます。操作パネル・カバーを閉じてください。

以上で用紙厚自動検出の水平位置の変更は終了です。